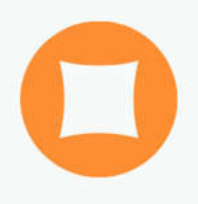

# Ações Básicas no Moodle

versão 1.0

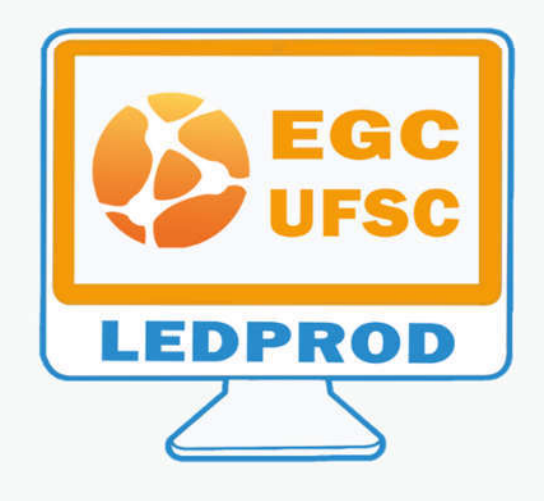

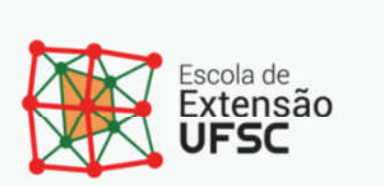

# 2 Painel do professor

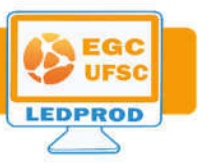

#### 2.1 Estrutura

Ao ingressar na plataforma Moodle, o professor irá visualizar a sua página inicial, "Painel", com uma lista dos cursos aos quais está vinculado na coluna esquerda e, na coluna central, os mesmos cursos, organizados por semestres letivos. Todos na forma de links que clicados levam ao curso ou turma indicado (Figura 5)

Nas colunas da esquerda e da direita as informações são organizadas em Blocos. Os blocos são como pequenas caixas onde você encontrará atalhos e alguns itens úteis para a organização da disciplina.

Na coluna da direita, os blocos disponíveis permitem a interação com outros sistemas CAGR/CAPG/CAPL, trocar para identidade de estudante e tirar dúvidas sobre o Moodle.

> Ao trocar sua identidade atual para identidade de estudante, você passará a ver os conteúdos e tarefas de suas turmas e de seus espaços privados que estejam visíveis (acessíveis aos estudantes) com a visão de um estudante fictício ...... que será automaticamente inscrito nesses cursos Moodle. Assim, você poderá visualizar e testar conteúdos e tarefas exatamente como se um estudante estivesse agindo. <sup>1</sup>

É possível adequar o Painel de acordo com as suas necessidades (incluir, ocultar e movimentar os blocos e turmas), para isso precisará clicar no link "personalizar esta página", localizado no canto superior direito da página.

https://moodle.ufsc.br/blocks/ufsc\_change\_identity/change\_to\_student\_identity.php

 $\overbrace{\hspace{2.5cm}}^{\scriptstyle\wedge\wedge\wedge\cdots\wedge\wedge\cdots\wedge\cdots\wedge$ 

| UNIVERSIDADE FEDERAL                                                                                                    | <b>Moodle UFSC</b>                                                                                                    |                                                                                                    |                                                                                                    | Fernando Alvaro Ostuni Gauthier                                                         |           |  |
|----------------------------------------------------------------------------------------------------|----------------------------------------------------------------------------------------------------|----------------------------------------------------------------------------------------------------|----------------------------------------------------------------------------------------------------|-----------------------------------------------------------------------------------------|-----------|--|
| <b>Painet</b>                                                                                                    |                                                                                                    |                                                                                                    |                                                                                                    | Personalizar esta página                                                                |           |  |
| NAVEGAÇÃO<br>Painel<br>se Página inicial do site<br><b>Moodle UFSC</b><br>- Meus cursos                                                                     | 回面                                                                                                    | DISCIPLINAS/TURMAS POR PERÍODO<br>$2020 - 1$<br>EGC 004100   EGC 004200 (20201) - Dissertação de Mestrado e Tese de Doutorado@<br>- EGC5010-08238 (20201) - Plano de Negócios em Informática@<br>- EGC5016-07238 (20201) - Planejamento de Sistemas de Informação e Conhecimentos                                                                                                    | 信用                                                                                                    | CAGR/CAPG/CAPL<br>· Disponibilizar turmas<br>- Agrupar turmas<br>· Espaços do professor | mm.       |  |
| EGC5010-07238 (20131)<br>+ EGC5009-03236 (20131)<br># EGCS011-09238 (20131)<br>E-EGC5009-03238 (20132)<br>> INES644-08238 (20141)<br>EGC5009-03238A (20141) |                                                                                                    | P EGC5016-08238 (20201) - Vitrodução a Gestão da Inovação@<br>D ESC5018-08238/08304 (20201) - Introdução a Gestão da Inovação ex-<br>C EGCS018-08304 (20201) - Introdução a Gestão da Inourcão@<br>C EDC510002-4200101000 (20201) - Fundamentos de Engenharia do Conhecimentogo<br>C EGCS10002-42001010DO/ME (20201) - Fundamentos de Engenhania do Conhecimentodo<br>C EGCS10002-42001010ME (20201) Fundamentos de Engenharía do Conhecimientogo |                                                                                                    | TROCA DE IDENTIDADE<br>· Trocar para identidade de estudante<br>bilinnasy.              | 清团<br>mm. |  |
| + EGC5009-03238 (20141)<br>EGC5009-03238 (20142)<br>+ EGC5009-03228 (20151)<br>EGC5009-03236 (20152)<br>$#$ Mais                                            | $2019 - 3$<br>C EGCS10010-4200161600 (20193) - Desenvolvimento de Ontologias para Engerinaria do Conhecimentogel<br>E EGC510010-42001010DD/ME (20103) - Desenvolvimento de Ontologias para Engenharia do Conhecimento@<br>C EGCS10010-42001010ME (20163) Desenvolvimento de Ontologias para Engenhana do Conhectmentogo<br>C EGC9002-06-42001010DQ (20193) - T. E. G. C Capacidade Empreendedorage<br><sup>2</sup> EGC9002-06-42001010DC/ME (20193) - T. E. G. C Capacidade Empreendedoram<br>C ESC0003-06-42001010ME (20103) -T. E. G. C Capacidade Engreendedorage |                                                                                                    | · Perguntas frequentes<br>$-$ Tuttorians<br>· Suporte a usuarios<br>· Politicas de uto<br>· Cursos abertos a visitantes<br>· Cursos abertos para inscrição |                                                                                         |           |  |
|                                                                                                    |                                                                                                    | $2019 - 2$<br>C EGC5010-05238 (20192) - Plane de Negócios em Informática@<br>C EGCS018-08238 (20192) - Introdução a Gestão da Inovação et<br>E EGC5018-08238/08304 (20192) - Introdução a Gestão da Inovação de<br>C ESCS015-06304 (20192) - Introdução a Gestão da Intração de                                                                                                    |                                                                                                    |                                                                                         |           |  |
|                                                                                                    |                                                                                                    | Outros<br>Agentes de Inovação SINOVAID                                                                                                    |                                                                                                    |                                                                                         |           |  |

Figura 5 - Painel do professor

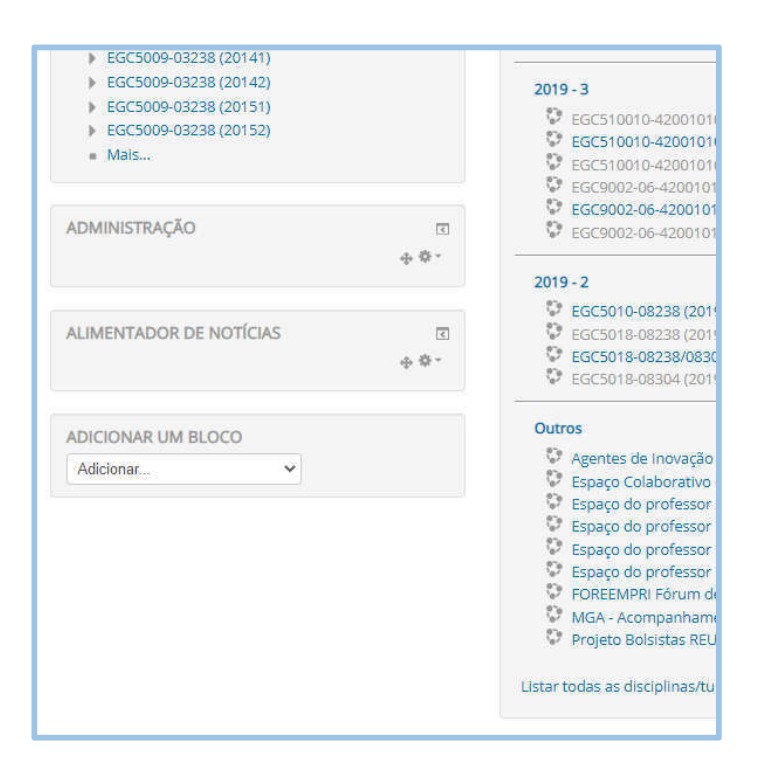

Figura 6 - Novos blocos pra personalizar o painel

**EGC**<br>UFSC LEDPROD

#### 2.2 Blocos

Ao clicar em "adicionar um bloco", serão disponibilizadas uma série de opções de blocos que podem ser inseridos na parte lateral esquerda. Depois de selecionar um deles, você poderá move-lo para coluna da direita ou da esquerda, e também move-los para cima ou para baixo. Na coluna central somente podem ser inseridos outros recursos, que veremos mais adiante.

Para fazer isso, basta clicar com o mouse sobre o símbolo de do bloco escolhido e, sem soltar o botão, arrastá-lo para onde você quiser. Você pode ainda minimizá-los ou deixá-los na lateral da página, utilizando os ícones  $\Box$ Vejamos um exemplo. Inserindo um calendário:

|                                                                                                    |     |                | <b>DADE FEDERAL</b><br><b>ITA CATARINA</b> |       |                |     |            | <b>Moodle UFSC</b> |  |  |
|----------------------------------------------------------------------------------------------------|-----|----------------|--------------------------------------------|-------|----------------|-----|------------|--------------------|--|--|
| 舟 Backup<br><sub>L</sub> <sup>b</sup> , Restaurar<br><sub>→</sub> Importar<br>Reconfigurar<br>Banco de questões<br><b>m</b> Lixeira |     |                |                                            |       |                |     |            |                    |  |  |
| CALENDÁRIO                                                                                                    |     |                |                                            |       |                |     | 同間<br>45 - |                    |  |  |
|                                                                                                    |     |                | June 2020                                  |       |                |     |            |                    |  |  |
| Dom                                                                                                    | Seg | Ter            | Qua                                        | Qui   | Sex            | Sáb |            |                    |  |  |
|                                                                                                    | Ŧ.  | $\overline{2}$ | $\overline{\mathbf{3}}$                    | ä     | $\overline{5}$ | 6   |            |                    |  |  |
| T)                                                                                                    | з   | $\overline{9}$ | 10                                         | $-11$ | 12             | 13  |            |                    |  |  |
| 14                                                                                                    | 15  | 16             | $-17$                                      | 18    | 19             | 20  |            |                    |  |  |
| 21                                                                                                    | 22  | 23             | $-24$                                      | 25    | 26             | 27  |            |                    |  |  |
| 28                                                                                                    | 29. | 30             |                                            |       |                |     |            |                    |  |  |
| © © Ocultar eventos - global                                                                                                    |     |                |                                            |       |                |     |            |                    |  |  |
| © E Ocultar eventos - categoria                                                                                                    |     |                |                                            |       |                |     |            |                    |  |  |
| co & Ocultar eventos - curso<br><b>Conductional Conduction</b> of the Prupo                                                         |     |                |                                            |       |                |     |            |                    |  |  |
| © Ccultar eventos - usuário                                                                                                    |     |                |                                            |       |                |     |            |                    |  |  |
| ADICIONAR UM BLOCO                                                                                                    |     |                |                                            |       |                |     |            |                    |  |  |
| Adicionar                                                                                                    |     |                |                                            |       |                |     |            |                    |  |  |

Figura 7 - Bloco calendário inserido

### 2.3 Administração

O bloco "administração" localizado na coluna esquerda (Figura 8 - Caixa Administração), quando selecionada uma disciplina (curso), disponibiliza uma série de ferramentas para realizar diversas funções que possibilitam ao professor fazer o gerenciamento da disciplina (Figura 8).

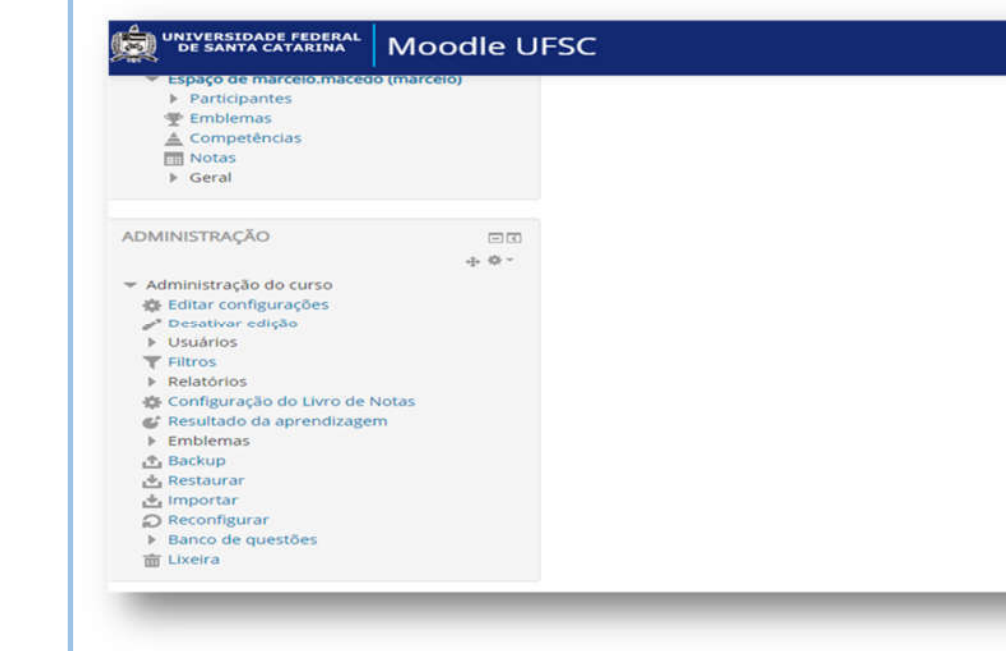

Figura 8 - Caixa Administração

#### 2.4 Perfil

Os perfis dos indivíduos que utilizam a plataforma Moodle são importantíssimos, pois permitem que todos os usuários conheçam um pouco mais de você, mesmo que de forma virtual, o que é muito importante na educação digital.

No seu perfil há alguns campos que podem sereditados e configurados. Você consegue colocar uma foto e uma descrição, tudo isso de uma forma simples e rápida. Algumas destas informações são importantes para o uso do Moodle.

Para iniciar a edição do perfil, clique na foto, que está localizada na parte lateral direita, no alto da tela e, depois, clique em "perfil". O perfil é o local onde são armazenadas as informações pessoais do usuário (Figura 9).

Logo após, em "detalhes do usuário", clique em "modificar perfil" (Figura 10) e poderá inserir diversas informações (Figura 11).

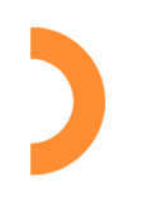

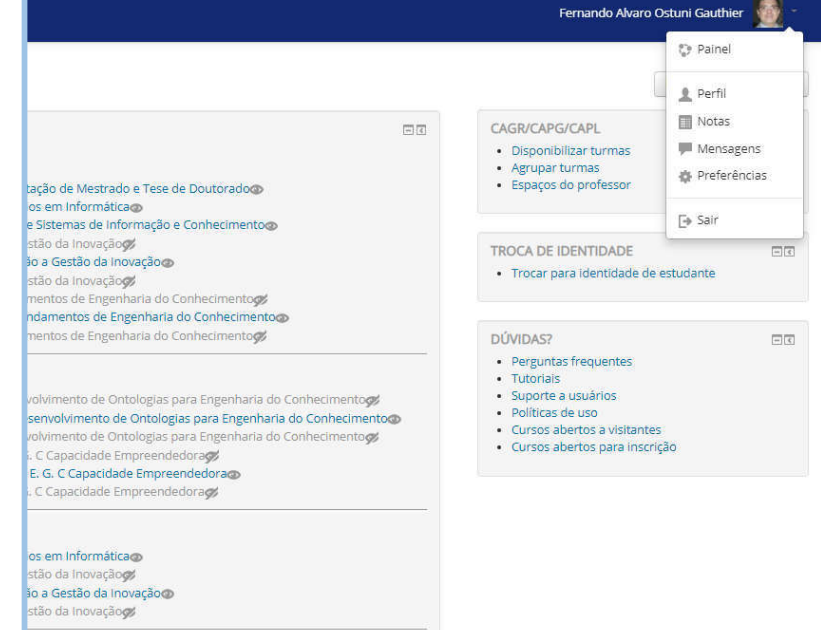

Figura 9 – Visualizar perfil

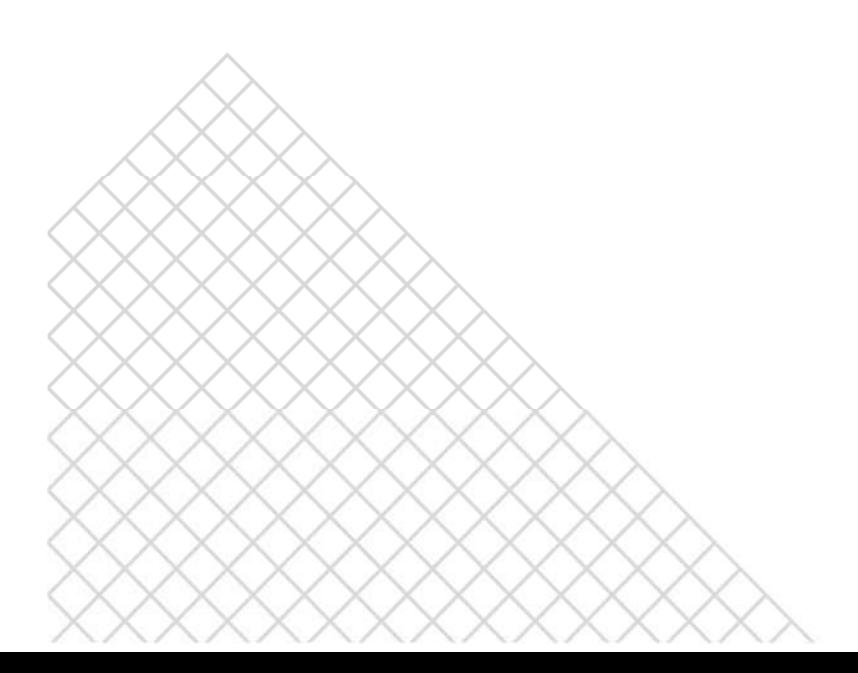

**DEGC** LEDPROD

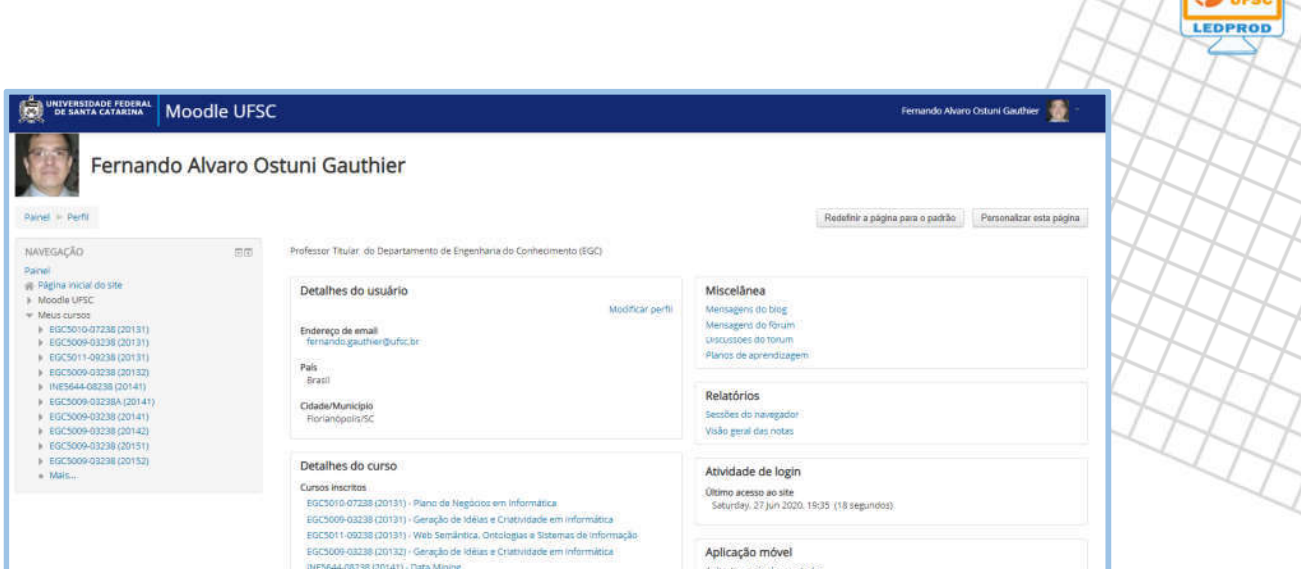

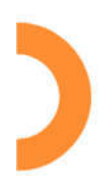

### Figura 10 – Modificar perfil

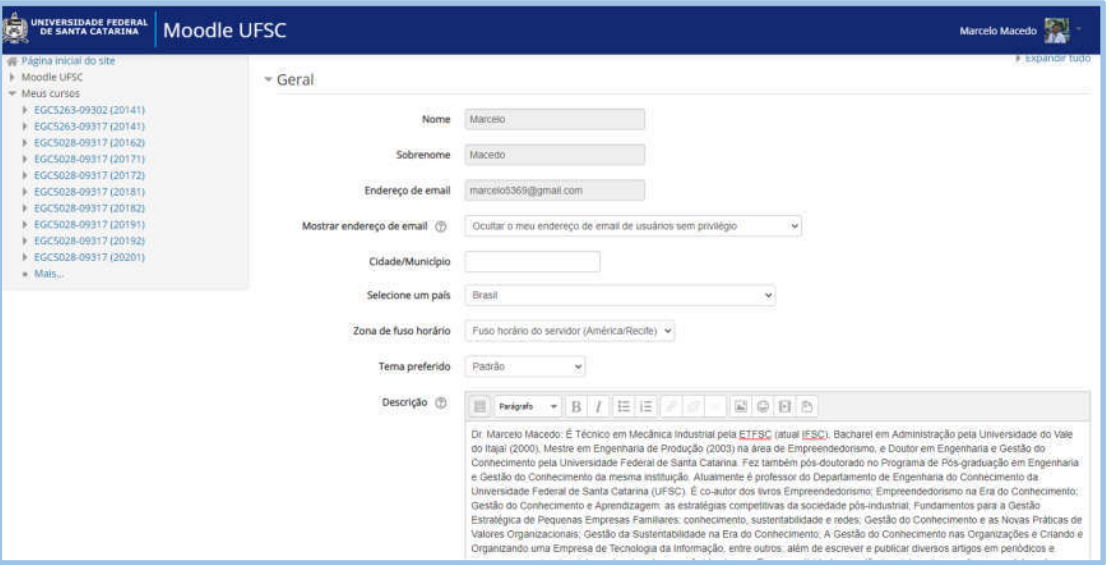

Figura 11 – Informações dealteração do perfil

Os campos que merecem uma maior atenção são os seguintes:

Geral: possível ver seu nome, e-mail que, no caso da UFSC, não podem ser alterados; e editar cidade, país e fazer uma breve descrição sua. Nesse bloco, os primeiros campos estão preenchidos com as informações inseridas na hora do seu cadastro, já o campo descrição está vazio. Nele, você pode colocar uma descrição sucinta de informações que considerar

pertinentes. É uma apresentação para que quem entre no seu perfil saiba um pouco mais de você.

- **E-mail:** apresenta o seu endereço de e-mail atualizado. Em seguida, você pode escolher três possibilidades clicando na opção "mostrar endereço de e-mail":
	- i. Esconder meu endereço de e-mail completamente,
	- ii. Permitir que todos vejam o meu endereço de e-mail,
	- iii. Permitir que apenas os participantes do curso vejam o seu endereço de e-mail.
- Imagem do usuário: você deve inserir uma foto do perfil para facilitar o reconhecimento entre os participantes do curso.

Para inserir uma foto, clique no ícone de folha com um símbolo "+". Abrirá o file picker, que é uma página pop-up com opções para carregar a foto para o sistema. No file picker selecione a opção "escolher arquivo" para procurar a imagem no seu computador e, em seguida, enviar o arquivo. Ou, ainda, localize escolha uma foto no seu computador e arraste-a para o espaço indicado (Figura 12). Para trocar a foto, clique em "excluir", clique em "adicionar arquivo". Depois de inseridas as informações, clique em "atualizar perfil".

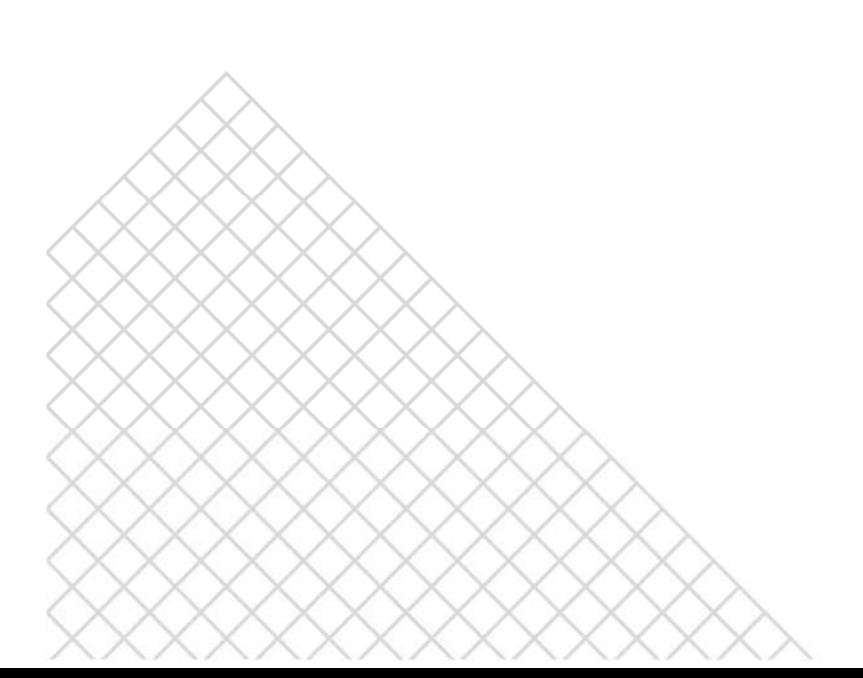

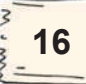

LEDPROD

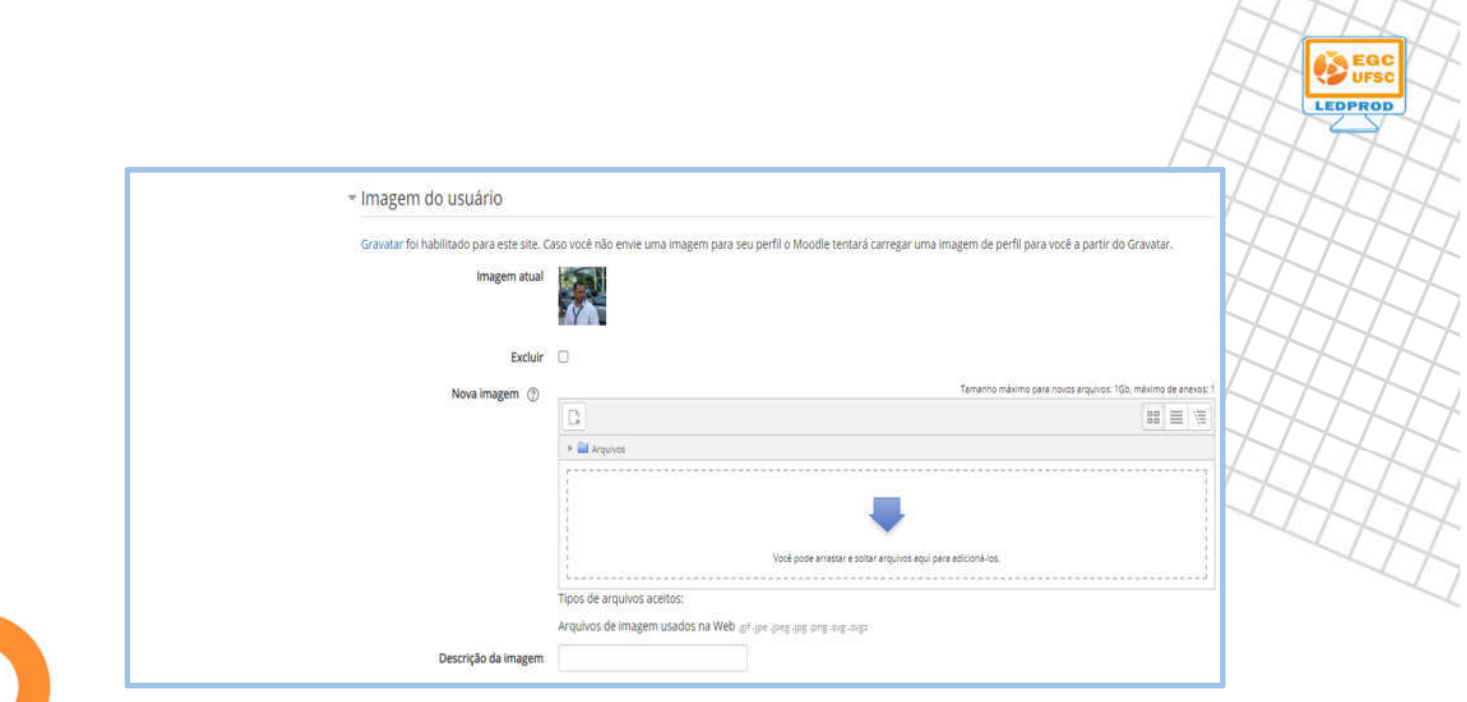

Figura 12 – Imagem do usuário

# 2.5 Disponibilizar turmas

A cada semestre letivo, para utilizar o Moodle de Apoio aos Cursos Presenciais é necessário realizar a integração com um dos Sistemas de Controle Acadêmico. Esta interação permite sincronizar os estudantes matriculados.

Para sincronizar uma turma, basta clicar em "disponibilizar turma" na caixa "CAGR, CAPG, CAGL", localizada no canto direito da página. Abrirá uma página onde se deve selecionar as disciplinas que se deseja disponibilizar aos alunos, e clique em "disponibilizar turmas selecionadas"

#### Disponibilizar turmas

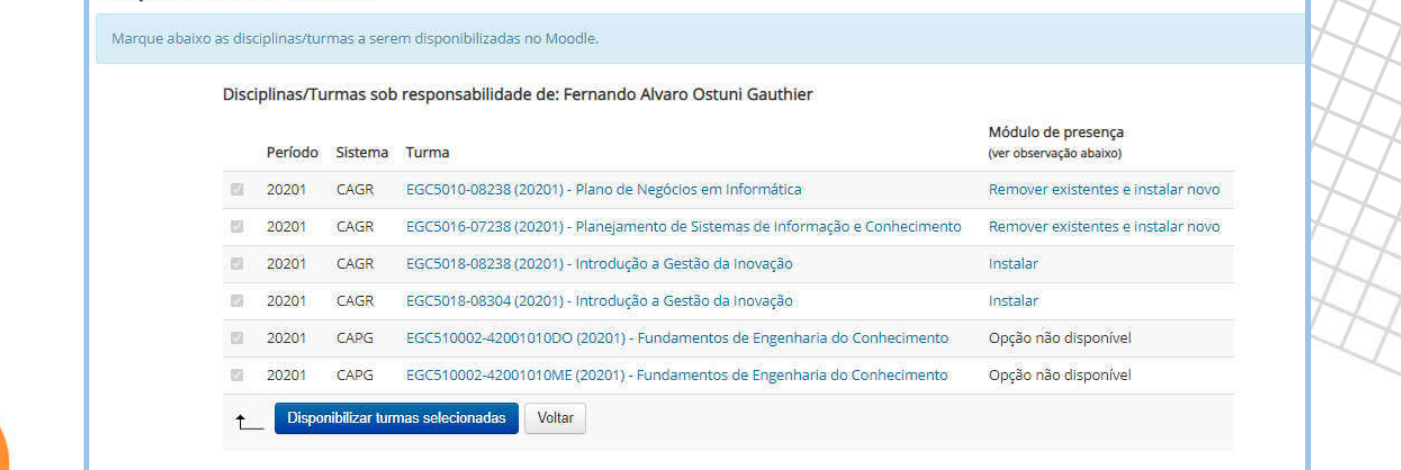

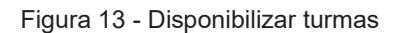

### 2.6 Agrupar turmas

O Moodle possui uma funcionalidade que permite o agrupamento de turmas. Dessa forma é possível trabalhar com alunos matriculados em turmas distintas, de forma unificada. Vamos usar um exemplo prático. Supondo que tenhamos 2 turmas X e Y, independentemente se forem as mesmas ou não. Se fizermos um agrupamento delas, todos os professores e alunos inscritos nas turmas X e Y estarão inscritos na disciplina W criada.

Os usuários inscritos em W correspondem aos usuários das disciplinas X e Y. porém, é válido ressaltar que a inscrição de novos estudantes deve ser feito nas turmas X e Y. Feito isso, o estudante estará matriculado na disciplina W automaticamente.

Para fazer o agrupamento de turmas, você deve ir até a caixa "CAGR/CAPG/CAPL" localizado na coluna direita do Moodle, e clicar em "agrupar turmas". Selecione a opção, por exemplo, 2020-1 (Figura 14). Clique em "criar agrupamento em 2020-1" e selecione as disciplinas que pretende agrupar e clique em "agrupar turmas" (Figura 15).

LEDPROD

### Moodle UFSC - Apoio aos Cursos Presenciais

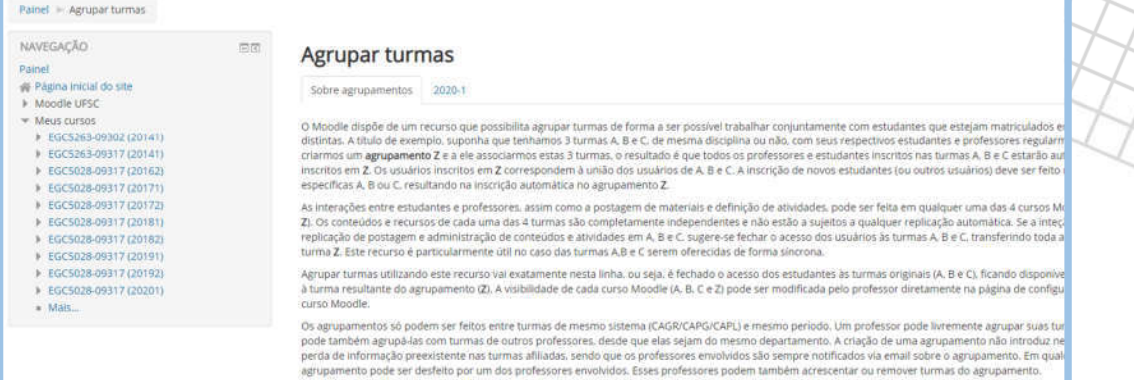

Figura 14 - Agrupar turmas

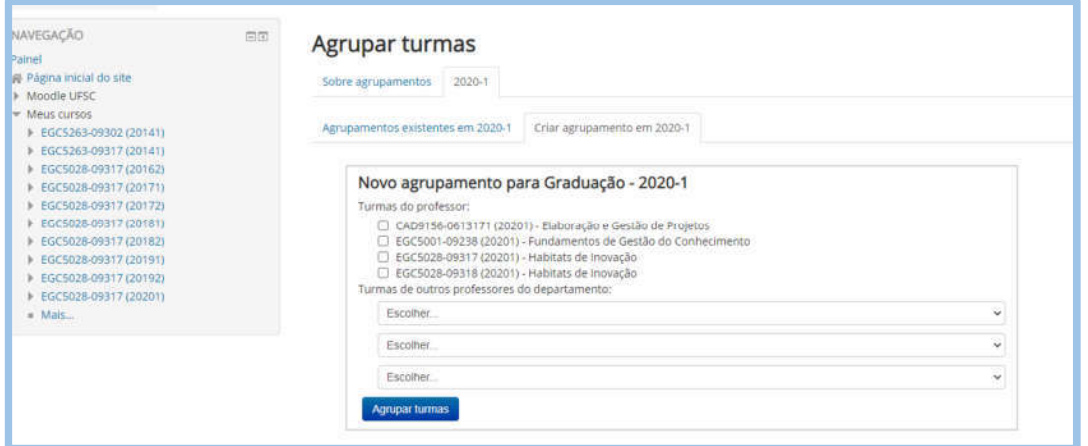

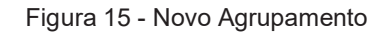

# 2.7 Espaço do professor

O espaço do professor é um espaço privado utilizado pelo professor para fazer testes, estruturar novos grupos de trabalho e discussão com outros usuários ou estudantes. Cada espaço do professor corresponde a um curso/disciplina.

> Cada espaço é um curso Moodle similar (em termos de estrutura e recursos) ao que é disponibilizado para turmas de graduação e pós-

**DEGC** LEOPROD graduação, porém sem a inscrição automática de estudantes e outros participantes. O limite atual é de 3 espaços privados por professor<sup>2</sup>.

Para acessar os espaços do professor, você deve direcionar o cursor até o segundo bloco da coluna direita (CAGR, CAPG, CAPL). Para chegar nessa caixa clique em "painel" e a caixa aparecerá na coluna direita. Clique em "espaços do professor". Na página que irá abrir, clique em "renomear"

.

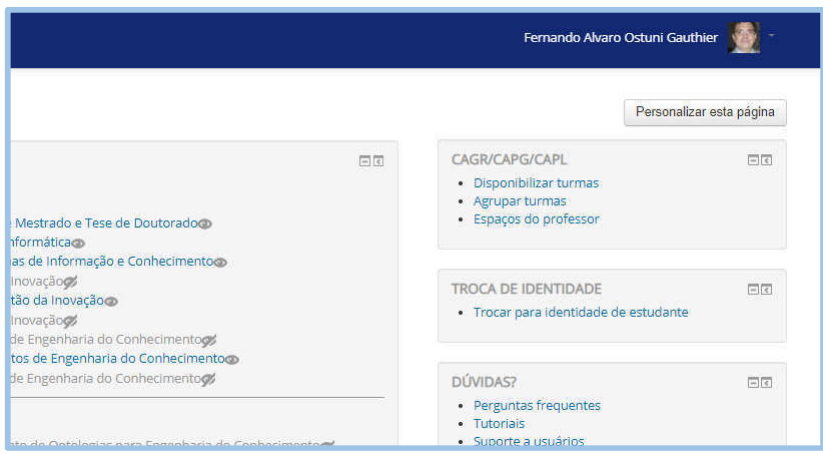

Figura 16 - Acesso aos espaços do professor

<sup>2</sup> https://moodle.ufsc.br/blocks/cagr/espaco\_professor.php

 $\leftarrow$   $\leftarrow$   $\leftarrow$ 

**DE EGO** LEDPROD

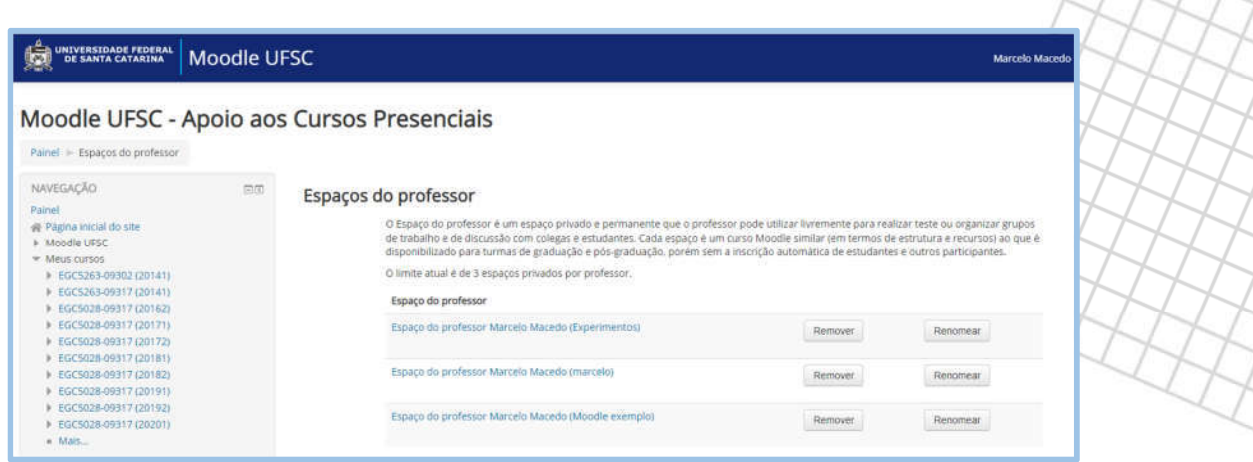

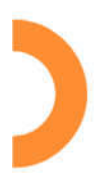

Figura 17 - Lista dos espaços do professor

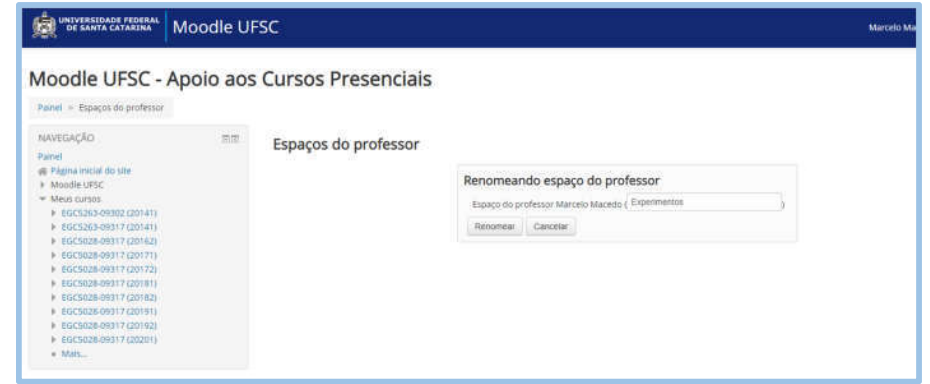

Figura 18 - Renomear espaço do profesor

**PFE**m seguida, clique em "**voltar**" na parte inferior da página. No item "outros" localizado no final da coluna central, você poderá observar o espaço criado.

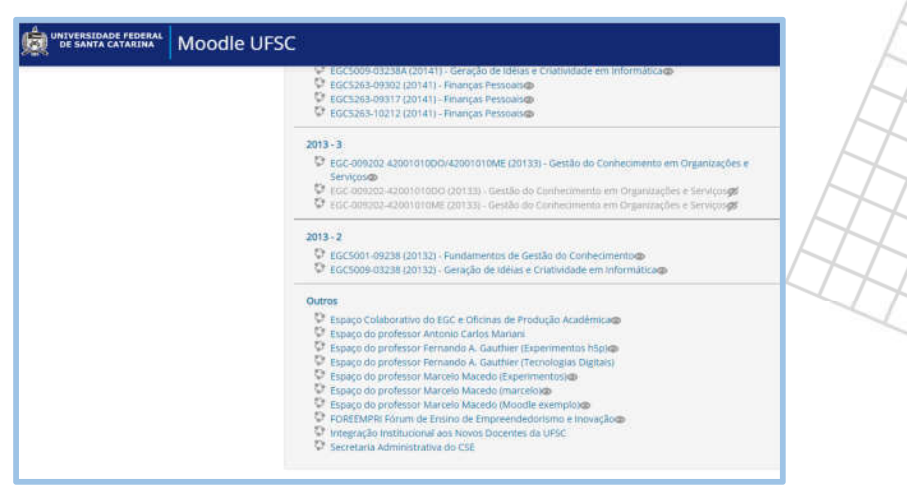

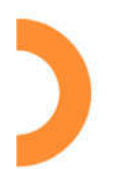

Ao clicar no espaço criado, você poderá observar que se apresenta praticamente vazio. A única ocorrência que você verá é um ícone "avisos" de notícias na parte central superior da tela.

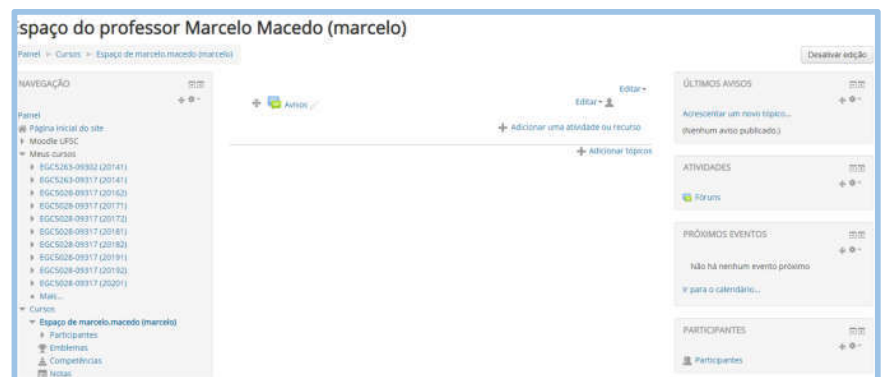

Figura 19 - Espaço do professor

Podemos observar que esse espaço "vazio" possui três colunas que se dividem em: esquerda, direita e central.

Nas colunas esquerda e direita podemos inserir os blocos com alguns recursos para a organização da disciplina. Na coluna central podemos inserir os textos, as imagens, os links, as atividades, enfim, todo o material de estudo e avaliação dos alunos. Para efeitos didáticos usaremos o espaço do professor como disciplina.

### 2.8 Coluna central (painel do professor com disciplina)

Na coluna central são inseridos os recursos para disponibilizar as atividades da disciplina. É possível inserir atividades ou recursos e novos tópicos para a disciplina. Para isso basta clicar em "adicionar atividade ou recurso", conforme veremos no item 4.

#### 2.8.1 Adicionar novos tópicos

Para adicionar um novo tópico basta clicar em "adicionar tópico". Ao fazer isso, você irá inserir um título e abrirá um novo espaço para adicionar novas atividades e recursos.

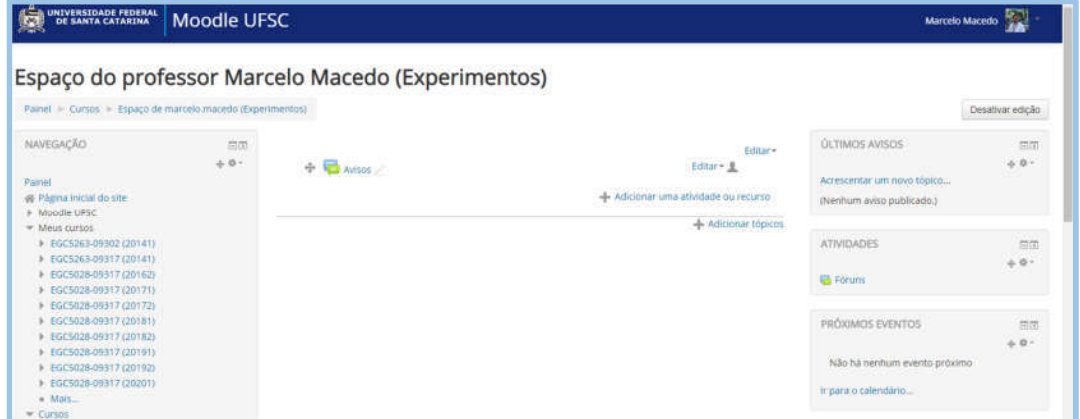

Figura 20 - Adicionar tópico

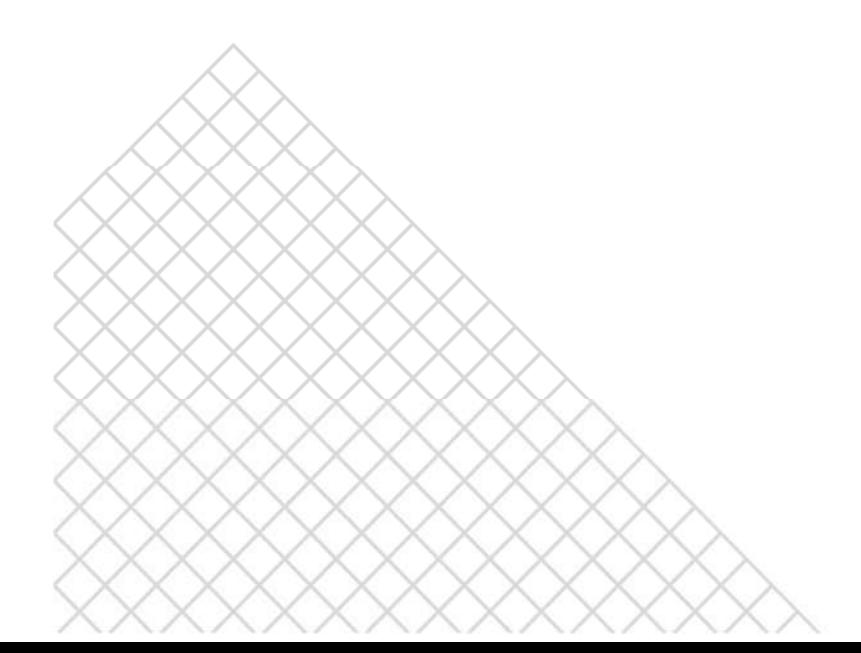

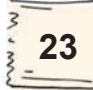

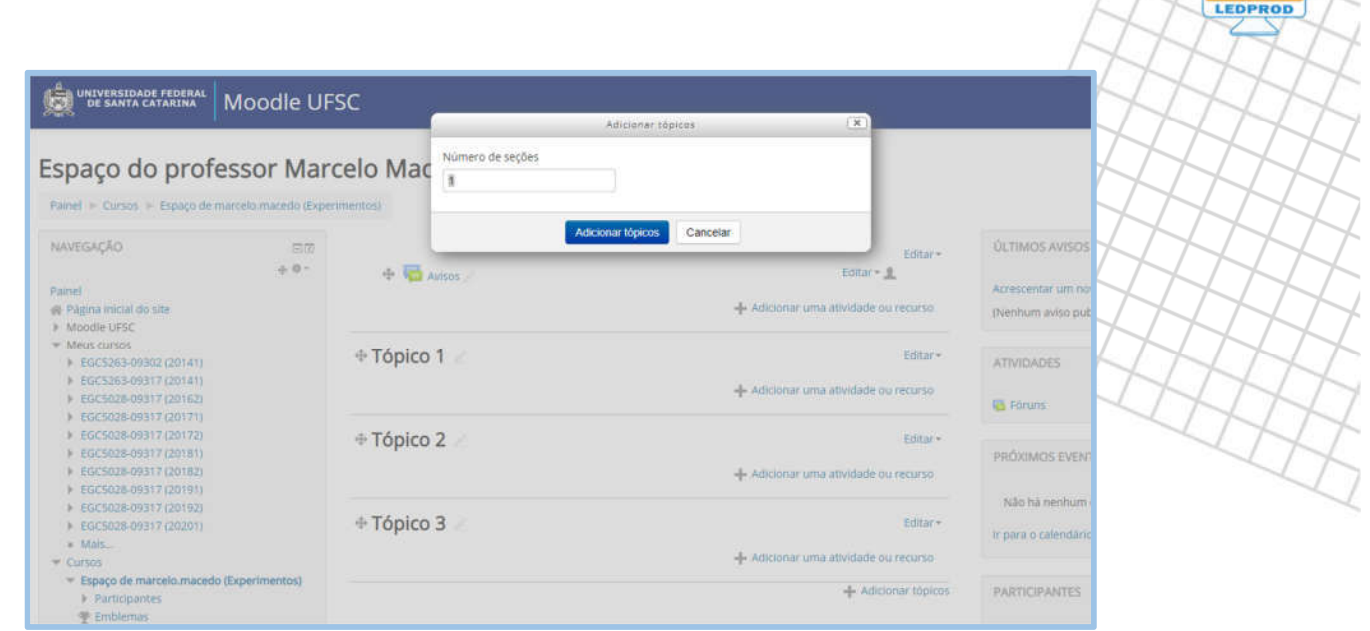

Figura 21 - Adicionar tópicos

# 2.9 Administração

A caixa "administração" localizada na coluna esquerda, apresenta diversas funções que possibilitam ao professor fazer o gerenciamento da disciplina, conforme figura abaixo

| UNIVERSIDADE FEDERAL<br>DE SANTA CATARINA | <b>Moodle UFSC</b> |
|-------------------------------------------|--------------------|
| espaço de marceio.macedo (marceio)        |                    |
| Participantes                             |                    |
| Emblemas                                  |                    |
| Competências                              |                    |
| 图 Notas                                   |                    |
| l Geral                                   |                    |
| ADMINISTRAÇÃO                             |                    |
|                                           | 同同                 |
|                                           | $+ 0 -$            |
| Administração do curso<br>Ψ               |                    |
| <b>Editar configurações</b>               |                    |
| Desativar edição                          |                    |
| <b>Usuários</b>                           |                    |
| Filtros                                   |                    |
| Relatórios<br>ь                           |                    |
| Configuração do Livro de Notas            |                    |
| e, Resultado da aprendizagem              |                    |
| Fmblemas                                  |                    |
| 舟 Backup                                  |                    |
| <b>A</b> , Restaurar                      |                    |
| 也 Importar                                |                    |
| Reconfigurar                              |                    |
| Banco de questões                         |                    |
| <b>面 Lixeira</b>                          |                    |

Figura 22 - Administração do curso

# 2.10 Coluna da direita

A caixa "participantes", localizada na coluna direita, mostra a relação dos nomes de todos os usuários do curso com links. E ainda, contém informações adicionais sobre cada um deles.

Na caixa "últimos avisos" que se encontra na coluna direita, o professor pode inserir avisos importantes relacionados à disciplina em questão. Esses avisos são incluídos como tópicos de discussão no fórum de notícias.

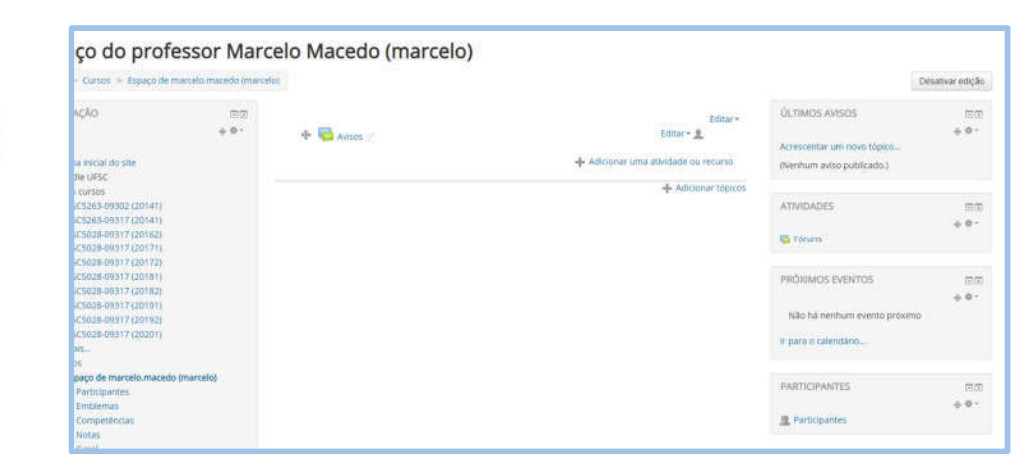

Figura 23 - Coluna da Direita

# 2.11 Ícones de edição

XXX

Sempre que você clicar em "ativar edição" no canto superior direito, é possível visualizar uma série de ícones diferentes que aparecerão nas diversas partes do Moodle. São esses ícones possibilitam a edição de sua disciplina.

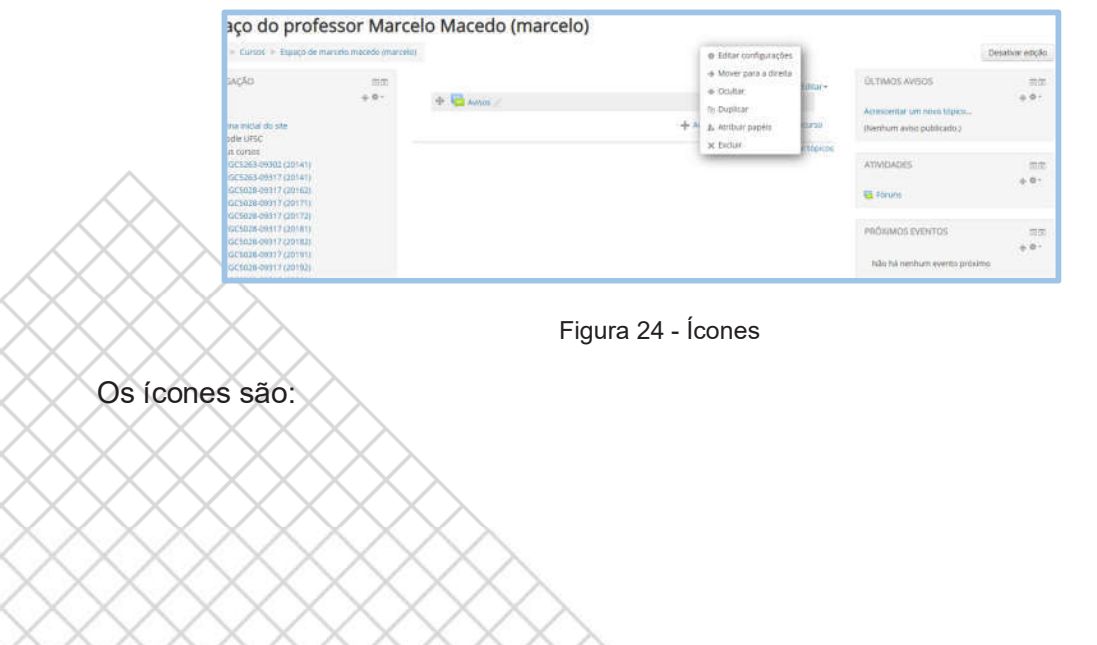

**DEGO**<br>UFSC LEDPROD

 $\bullet$  - ao clicar nesse ícone é possível arrastar um recurso de uma posição para outra;

 $\triangle$  - ao clicar neste ícone, que fica localizado ao lado de algum recurso, você passa a poder editar este recurso. Após editar, você deve clicar em "enter";

 $\bullet$  - este ícone é usado para dar destaque ao tópico que está sendo abordado na disciplina;

- este ícone possibilita a realização de algum tipo de edição em tópicos da disciplina.

Editar  $\sim$  2 - este ícone permite a edição das atividades. Ao clicar neste ícone aparecerão as seguintes opções:

 $\bullet$  - o sentido da seta indica para onde movimentar o recurso ;● - ao clicar neste símbolo ele poderá aparecer de duas maneiras: aberto ou fechado. Quando ele está aberto, o conteúdo fica visível para os alunos. Caso contrário, o conteúdo ficará oculto.

**Editive :** este ícone duplica a atividade com a mesma configuração.

 $\blacksquare$  - clicando neste símbolo, pode-se atribuir para algum participante alguma das seguintes funções: moderador, estudante, monitor, convidado na turma, leitor, assistente técnico/pedagógico, avaliador.

 $\blacktriangleright$  - este ícone serve para que você possa excluir um tópico ou recurso

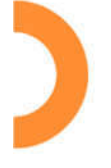

LEDPROD